# **INSPIRON™**

## **GUÍA DE CONFIGURACIÓN**

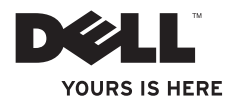

# **INSPIRON™**

**GUÍA DE CONFIGURACIÓN**

Modelo PP41L

## **Notas, avisos y precauciones**

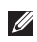

**NOTA:** una NOTA indica información importante que le ayuda a utilizar su equipo de mejor manera.

**AVISO:** un AVISO indica la posibilidad de daños al hardware o pérdida de datos y le explica cómo evitar el problema.

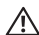

\_\_\_\_\_\_\_\_\_\_\_\_\_\_\_\_\_\_

**PRECAUCIÓN: un mensaje de PRECAUCIÓN indica la posibilidad de que se produzcan daños en el equipo, de sufrir lesiones personales o incluso la muerte.**

#### **© 2008-2009 Dell Inc. Todos los derechos reservados.**

Queda estrictamente prohibida la reproducción de este material en cualquier forma sin la autorización por escrito de Dell Inc.

Marcas comerciales utilizadas en este texto: Dell, el logotipo de DELL, Inspiron, YOURS IS HERE y DellConnect son marcas comerciales Dell Inc.: Intel, Pentium y Celeron son marcas comerciales registradas y Core es una marca comercial de Intel Corporation en Estados Unidos o en otros países; Microsoft, Windows, Windows Vista y el logotipo del botón de inicio de Windows Vista son marcas comerciales o marcas comerciales registradas de Microsoft Corporation en los Estados Unidos o en otros países: Bluetooth es una marca comercial registrada propiedad de Bluetooth SIG Inc. y que Dell Inc. utiliza bajo licencia.

Otras marcas y otros nombres comerciales pueden utilizarse en este documento para hacer referencia a las entidades que los poseen o a sus productos. Dell Inc. renuncia a cualquier interés sobre la propiedad de marcas y nombres comerciales que no sean los suyos.

Este producto incorpora tecnología de protección de copyright amparada por reclamaciones de método de ciertas patentes de EE.UU. y otros derechos de propiedad intelectual de Macrovision Corporation y otros propietarios. La utilización de la tecnología de protección de copyright debe estar autorizada por Macrovision Corporation y su finalidad es el uso doméstico y otros tipos de visualización con carácter limitado, a menos que Macrovision Corporation lo autorice expresamente. Se prohíben la ingeniería inversa y el desensamblaje.

**Enero 2009 N/P F124H Rev. A01**

**La información contenida en este documento puede modificarse sin previo aviso.**

## **Contenido**

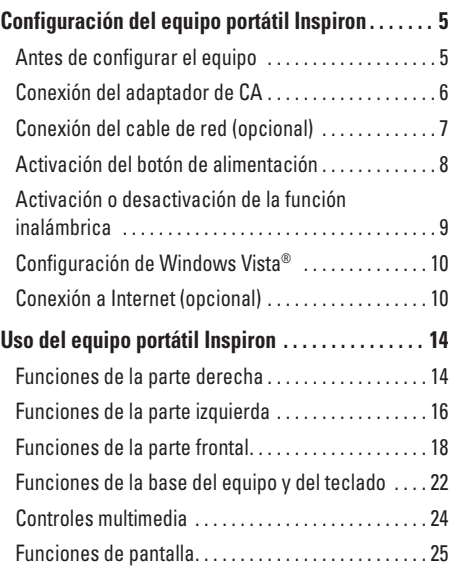

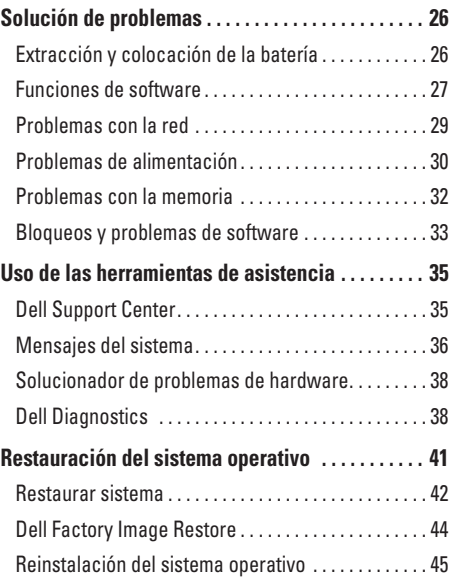

### **Contenido**

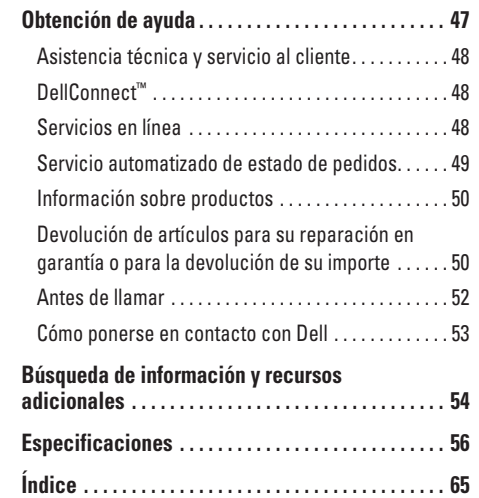

## <span id="page-6-0"></span>**Configuración del equipo portátil Inspiron**

En esta sección se proporciona información sobre la configuración del equipo portátil Inspiron 1545 y sobre la conexión de los periféricos.

## **Antes de configurar el equipo**

Cuando coloque el equipo, asegúrese de que dispone de acceso fácil a una fuente de energía, de una ventilación adecuada y de una superficie nivelada para colocarlo.

La restricción de la circulación de aire en el equipo portátil Inspiron puede hacer que éste se caliente en exceso. Para evitar el sobrecalentamiento, asegúrese de que deja al menos 10,2 cm (4 pulg.) por la parte posterior del equipo y un mínimo de 5,1 cm (2 pulg.) por el resto de los lados. No coloque nunca el equipo en un espacio cerrado, como un gabinete o un cajón, cuando esté encendido.

**PRECAUCIÓN: no introduzca objetos, bloquee ni** ∧ **permita que el polvo se acumule en las rejillas de ventilación. No guarde su equipo Dell™ en un entorno con poca ventilación, como un maletín cerrado, mientras esté en funcionamiento. La restricción de circulación de aire podría dañar el equipo o provocar un incendio. El equipo enciende el ventilador cuando se sobrecalienta. El ruido de los ventiladores es normal y no indica ningún problema con el ventilador ni con el equipo.**

**AVISO:** la colocación o el apilamiento de objetos pesados o afilados sobre el equipo podría provocar daños irreparables en el mismo.

## <span id="page-7-0"></span>**Conexión del adaptador de CA**

Conecte el adaptador de CA al equipo y, a continuación, a un enchufe de pared o un protector contra sobrevoltajes.

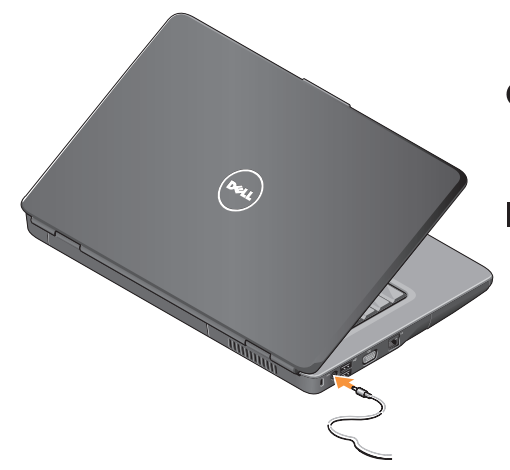

- **PRECAUCIÓN: el adaptador de CA funciona con los enchufes eléctricos de todo el mundo. No obstante, los conectores de alimentación y las regletas de enchufes varían de un país a otro. El uso de un cable incompatible o la conexión incorrecta de éste a una regleta de enchufes o enchufe eléctrico pueden dañar el equipo o provocar un incendio.**
- **AVISO:** al desconectar el cable del adaptador de CA del equipo, sujételo por el conector (no por el propio cable) y tire firmemente pero con cuidado para no dañar el cable.
- **NOTA:** conecte firmemente el cable de W) alimentación al adaptador y asegúrese de que el indicador del mismo se activa cuando lo enciende.

**Configuración del equipo portátil Inspiron** 

<span id="page-8-0"></span>Conexión del cable de red (opcional) Si tiene previsto utilizar una conexión de red con cable, conecte el cable de red.

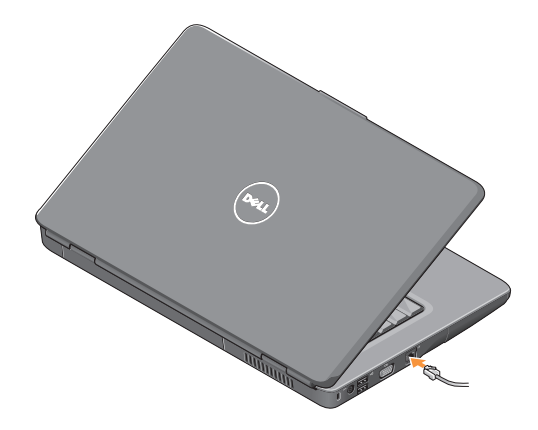

<span id="page-9-0"></span>**Configuración del equipo portátil Inspiron**

## **Activación del botón de alimentación**

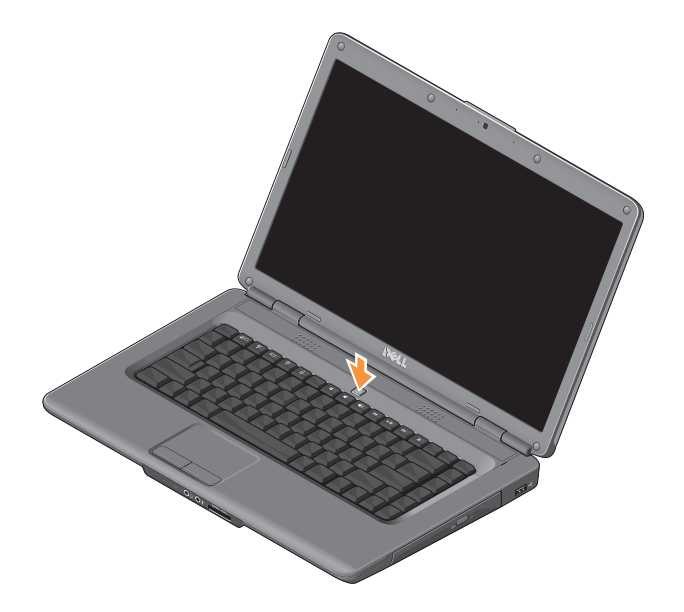

## <span id="page-10-0"></span>**Activación o desactivación de la función inalámbrica**

Para activar la función inalámbrica, con el equipo encendido, pulse la tecla de la función inalámbrica ( $\mathbf{Y}$ ) del teclado. En la pantalla aparecerá la confirmación de su selección.

La tecla de función inalámbrica le permite desactivar rápidamente todas las comunicaciones por radio inalámbricas (Bluetooth y WiFi), por ejemplo, cuando le soliciten que desactive todas las comunicaciones por radio inalámbricas en el interior de un avión. Para desactivar todas las comunicaciones por radio inalámbricas, pulse esta tecla una vez. Al pulsarla otra vez, todas las comunicaciones por radio inalámbricas volverán al estado en que se encontraban antes de que desactivase la función inalámbrica.

## <span id="page-11-0"></span>**Configuración de Windows Vista®**

El equipo está preconfigurado con el sistema operativo Windows Vista. Para configurar Windows Vista por primera vez, siga las instrucciones que aparecen en pantalla. Las pantallas le guiarán por los distintos procedimientos, entre los que se incluyen la aceptación de los contratos de licencia, la definición de preferencias y la configuración de una conexión a Internet.

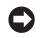

**AVISO:** no interrumpa el proceso de configuración del sistema operativo. Si lo hace, es posible que no pueda utilizar el equipo.

## **Conexión a Internet (opcional)**

**NOTA:** los proveedores de servicios de Internet (ISP) y las ofertas de éstos varían en función del país.

Para conectarse a Internet, necesita un módem externo o una conexión de red y un proveedor de servicios de Internet.

#### **Configuración de una conexión a Internet con cable**

Si va a utilizar una conexión de acceso telefónico, conecte la línea telefónica al módem USB externo (opcional) y al conector de teléfono de pared antes de configurar la conexión a Internet. Si utiliza una conexión de módem ADSL o por cable/satélite, póngase en contacto con su ISP o proveedor de servicio de telefonía móvil para obtener instrucciones de configuración.

**Configuración de una conexión inalámbrica**

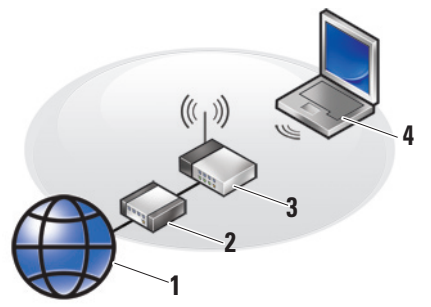

- **1.** Servicio de Internet
- **2.** Módem por cable/ADSL
- **3.** Enrutador inalámbrico
- **4.** Equipo portátil con tarjeta de red inalámbrica

Consulte la documentación del enrutador para obtener más información sobre la configuración y el uso de redes inalámbricas.

Para poder utilizar la conexión a Internet inalámbrica, debe conectar el equipo al enrutador inalámbrico. Para configurar la conexión a un enrutador inalámbrico:

- **1.** Guarde y cierre los archivos abiertos y salga de todos los programas activos.
- **2.** Haga clic en **Inicio** → **Conectar a**.
- **3.** Siga las instrucciones que aparecen en la pantalla para completar la configuración.

### **Configuración de la conexión a Internet**

Para configurar una conexión a Internet con un acceso directo en el escritorio proporcionado por un ISP:

- **1.** Guarde y cierre los archivos abiertos y salga de todos los programas activos.
- **2.** Haga doble clic en el icono ISP en el escritorio de **Windows**
- **3.** Siga las instrucciones de la pantalla para realizar la configuración.

Si no dispone de un icono del ISP en el escritorio o si desea configurar una conexión a Internet con otro ISP, lleve a cabo los pasos indicados en la sección siguiente.

- **NOTA:** si no puede conectarse a Internet, pero ha logrado conectarse sin problemas anteriormente, es probable que el servicio del ISP se haya interrumpido. Póngase en contacto con el ISP para comprobar el estado del servicio o intente conectar más tarde.
- 

**NOTA:** tenga a mano la información del ISP.

- **1.** Guarde y cierre los archivos abiertos y salga de todos los programas activos.
- **2.** Haga clic en **Inicio**  $\rightarrow$  **Panel de control.**
- **3.** En la sección **Red e Internet**, haga clic en **Conectarse a Internet**.

Aparecerá la ventana **Conectarse a Internet**.

- **4.** Según cómo desee conectarse, haga clic en **Banda ancha (PPPoE)** o en **Acceso telefónico**:
	- Elija **Banda ancha** si va a utilizar un módem ADSL, por satélite, por cable o dispone de una conexión por tecnología inalámbrica.
	- Elija **Acceso telefónico** si va a utilizar un módem de conexión telefónica USB opcional o RDSI.
- **NOTA:** si no sabe qué tipo de conexión seleccionar, haga clic en **Ayudarme a elegir** o póngase en contacto con su ISP.
- **5.** Siga las instrucciones de la pantalla y utilice la información de configuración facilitada por el ISP para completar el proceso de configuración.

**Configuración del equipo portátil Inspiron** 

**1 2 3** **4**

<span id="page-15-0"></span>El equipo portátil Inspiron 1545 cuenta con indicadores y botones que le ofrecen información y le permiten realizar las tareas más habituales. Los conectores del equipo permiten la conexión de dispositivos adicionales.

## **Funciones de la parte derecha**

- **1 Ranura para ExpressCard**: admite una tarjeta ExpressCard de 34 mm de ancho para acceder a funciones de hardware adicionales.
	- **NOTA:** el equipo se envía con un panel protector de plástico instalado en la ranura para ExpressCard. Los paneles protectores protegen las ranuras no utilizadas del polvo y otras partículas. Guarde el panel protector para utilizarlo cuando no haya instalada una ExpressCard en la ranura; los paneles protectores de otros equipos pueden no ajustarse al suvo.
- **2 Unidad óptica**: sólo reproduce o crea CD y DVD de forma y tamaño estándar (12 cm). Asegúrese de que el lado con la impresión o escrito se coloca hacia arriba al insertar los discos.
- **3 Botón de expulsión**: pulse el botón de expulsión para abrir la unidad óptica.
- **4 Conector USB 2.0**: sirve para conectar dispositivos USB como, por ejemplo, un ratón, un teclado, una impresora, una unidad externa o un reproductor MP3.

## <span id="page-17-0"></span>**Funciones de la parte izquierda**

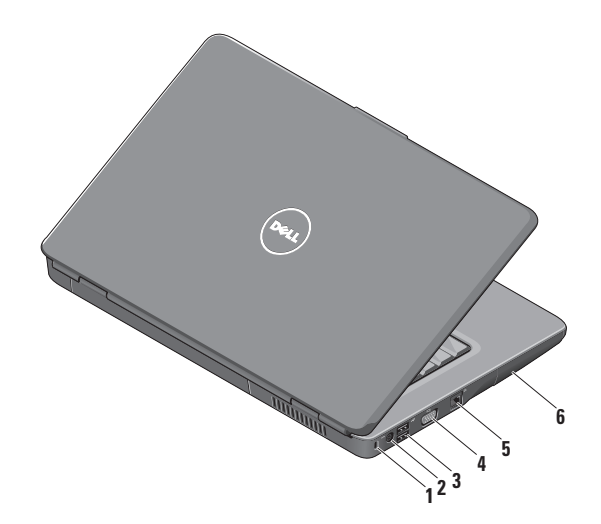

- **1 Ranura para cable de seguridad**: permite fijar al equipo un dispositivo contra robo de los que se venden en los establecimientos comerciales.
	- **NOTA:** antes de comprar un dispositivo contra robo, asegúrese de que encaja en la ranura para cable de seguridad del equipo.
- **2 Conector para el adaptador de CA**: se conecta al adaptador de CA para proporcionar alimentación al equipo y cargar la batería cuando el equipo no se esté utilizando.
- **3 Conectores USB 2.0** (2): sirven para conectar dispositivos USB como, por ejemplo, un ratón, un teclado, una impresora, una unidad externa o un reproductor MP3.
- **Conector VGA:** sirve para conectar un monitor o un proyector.
- **5 Conector de red**: conecta el equipo a una red o a un dispositivo de banda ancha si se utiliza una red con cable.
- **6 Unidad de disco duro**: almacena software y datos.

## <span id="page-19-0"></span>**Funciones de la parte frontal**

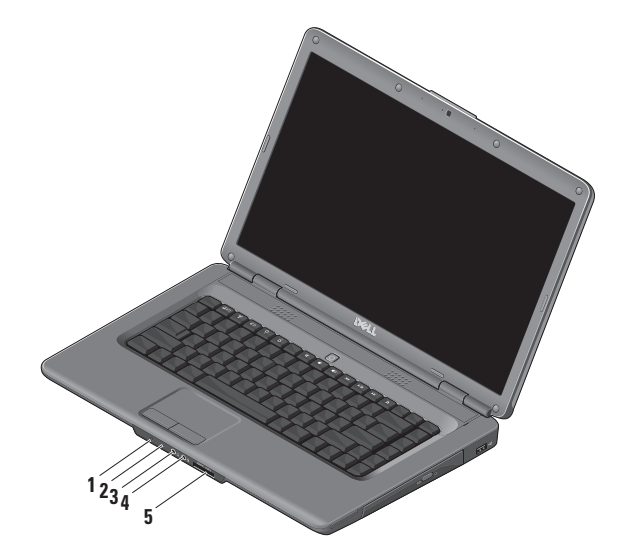

## **1 Luz de estado de la batería/alimentación**: indica el estado de la alimentación y de la batería. En el adaptador de CA:

- • Blanca fija: el equipo está encendido y la batería se está cargando o el equipo está apagado o se encuentra en estado de hibernación con menos del 90% de carga de la batería y la batería se está cargando.
- • Blanca con intensidad variable: el equipo se encuentra en estado de espera y la batería se está cargando.
- • Apagada: el equipo está apagado o en estado de hibernación con más del 90% de carga de la batería y la batería se está cargando.

En la batería:

- • Blanca fija: el equipo está encendido con más del 10% de carga de la batería.
- • Blanca con intensidad variable: el equipo está en estado de espera con más del 10% de carga de la batería.
- • Ámbar fija: el equipo se encuentra encendido o en espera con menos del 10% de carga de la batería.
- • Apagada: el equipo está apagado o en estado de hibernación.
- **2 Micrófono analógico**: si no dispone de la cámara integrada opcional con micrófonos duales, este micrófono único se utiliza para conferencias y conversaciones.
- **3 Conector de salida de audio/auriculares**: conecta un par de auriculares o envía audio a un altavoz con alimentación eléctrica o a un sistema de sonido.
- **4 Conector de entrada de audio/micrófono**: se conecta a un micrófono o una señal de entrada para utilizarlo con programas de audio.
- **5** SD/MMC MS/Pro xD

#### **Lectora de tarjetas multimedia 7 en 1**:

proporciona una forma rápida y práctica de ver y compartir fotografías digitales, música, vídeos y documentos almacenados en las siguientes tarietas de memoria digitales:

- • Tarjeta de memoria Secure Digital (SD)
- Tarieta Secure Digital High Capacity (SDHC)
- Tarieta Secure Digital High Density (SDHD)
- Tarieta multimedia (MMC/MMC+)
- Memory Stick
- • Memory Stick PRO
- Tarjeta xD-Picture (tipo: M y tipo: H)
- **NOTA:** el equipo se envía con un panel protector de plástico instalado en la ranura para la tarjeta multimedia. Los paneles protectores protegen las ranuras no utilizadas del polvo y otras partículas. Guarde el panel protector para utilizarlo cuando no haya ninguna tarjeta multimedia instalada en la ranura. Los paneles protectores de otros equipos pueden no ajustarse al suyo.

## <span id="page-23-0"></span>**Funciones de la base del equipo y del teclado**

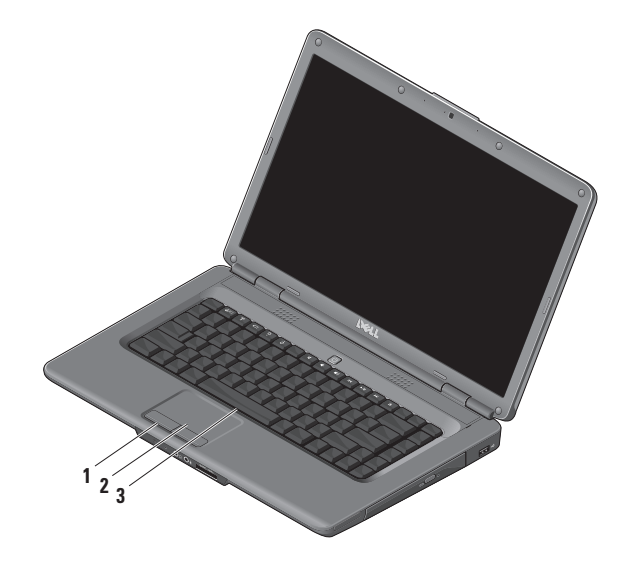

- **1 Botones de la almohadilla de contacto**: permiten realizar las mismas funciones que se realizan con los botones izquierdo y derecho de un ratón.
- **2 Almohadilla de contacto**: al tocar en la superficie, puede realizar las mismas funciones que con un ratón: mover el cursor, arrastrar o mover elementos seleccionados y hacer clic con el botón izquierdo.
- **3 Teclado**: para obtener más información sobre el teclado, consulte la Guía tecnológica de Dell.

Los controles multimedia también se encuentran en el teclado. Estas teclas controlan la reproducción de soportes multimedia.

Puede utilizar el parámetro **Function Key Behavior** (Comportamiento de las teclas de función) de la utilidad **System Setup** (Configuración del sistema) (BIOS) para configurar las teclas de control de reproducción multimedia. Las opciones del parámetro **Function Key Behavior** (Comportamiento de las teclas de función) son:

**Multimedia Key First** (Tecla multimedia primero): esta es la opción predeterminada. Pulse cualquier tecla multimedia directamente. Para activar la tecla de función, pulse <Fn> + la tecla de función adecuada.

**Function Key First** (Tecla de función primero): pulse cualquier tecla de función directamente. Para activar la tecla multimedia, pulse <Fn> + la tecla multimedia adecuada.

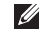

**NOTA:** la opción **Multimedia Key First** (Tecla multimedia primero) sólo está activa en el sistema operativo. Durante la POST (Power-On Self-Test [autoprueba de encendido]), pulse <F2> o <F12> directamente.

## <span id="page-25-0"></span>**Controles multimedia**

Para utilizar los controles multimedia, pulse la tecla adecuada.

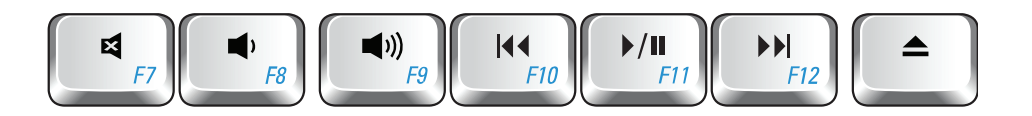

- Quitar el sonido. 図
- Bajar el volumen. Ï ۰Ń.
- Subir el volumen.  $\blacksquare$
- $144$ Reproducir la pista o el capítulo anterior.
- $\blacktriangleright$ /II Reproducir o hacer una pausa.
- Reproducir la pista o el capítulo siguiente.  $\blacktriangleright$
- Expulsar el disco.

## <span id="page-26-0"></span>**Funciones de pantalla**

El panel de la pantalla dispone de una cámara opcional y de micrófonos digitales duales.

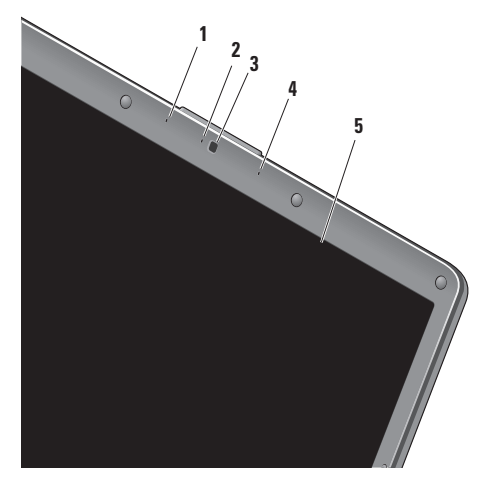

- **1 Micrófono de matriz digital izquierdo (opcional)**: se combina con el micrófono de matriz digital derecho para proporcionar un sonido de alta calidad para videoconferencias y grabación de sonido.
- **2** I**ndicador de actividad de la cámara (opcional)**: luz que indica si la cámara está encendida o apagada. Según las selecciones realizadas al adquirir el equipo, puede que éste disponga o no de cámara.
- **3 Cámara (opcional):** cámara integrada para captura de vídeo, conferencias y conversaciones. Según las selecciones realizadas al adquirir el equipo, puede que éste disponga o no de una cámara.
- **4 Micrófono de matriz digital derecho (opcional)**: se combina con el micrófono de matriz digital izquierdo para proporcionar un sonido de alta calidad para videoconferencias y grabación de voz.
- **5 Pantalla**: la pantalla puede variar según las selecciones realizadas al adquirir el equipo. Para obtener más información sobre las pantallas, consulte la *Guía tecnológica de Dell*.

## <span id="page-27-0"></span>**Solución de problemas**

## **Extracción y colocación de la batería**

**PRECAUCIÓN: el uso de baterías incompatibles puede aumentar el riesgo de incendio o explosión. Este equipo sólo debe utilizar una batería de Dell. No utilice baterías de otros equipos.**

**PRECAUCIÓN: antes de extraer la batería, apague el equipo, desenchúfelo y extraiga los cables externos (incluido el adaptador de CA).**

Para extraer la batería:

- **1.** Apague el equipo y déle la vuelta.
- **2.** Deslice el pestillo del liberador de la batería hasta que oiga un clic, que indica que está bien encajado.
- **3.** Extraiga la batería.

Para volver a colocar la batería, insértela en el compartimento hasta que se asiente en su lugar.

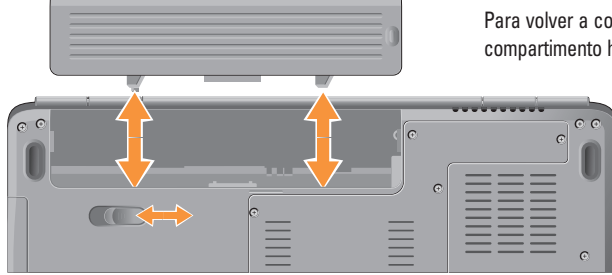

## <span id="page-28-0"></span>**Funciones de software**

**NOTA:** para obtener más información sobre  $\mathscr{M}$ las funciones descritas en esta sección, consulte la *Guía tecnológica de Dell* en el disco duro o en el sitio web de asistencia de Dell en **support.dell.com**.

#### **Productividad y comunicación**

Puede utilizar el equipo para crear presentaciones, folletos, tarjetas de felicitación, hojas publicitarias y hojas de cálculo. También puede editar y ver fotografías e imágenes digitales. Compruebe la orden de compra para saber el software que hay instalado en el equipo.

Tras conectarse a Internet, puede acceder a los sitios web, configurar una cuenta de correo electrónico, cargar y descargar archivos, etc.

#### **Entretenimiento y multimedia**

Puede utilizar el equipo para ver vídeos, jugar, crear sus propios CD, escuchar música y emisoras de radio en Internet. La unidad de disco óptico admite diferentes formatos multimedia, incluidos el CD y el DVD.

Puede descargar o copiar archivos de imágenes y vídeo de dispositivos portátiles, como cámaras digitales y teléfonos móviles. Las aplicaciones de software opcionales le permiten organizar y crear archivos de música y vídeo que se pueden grabar en un disco, guardar en productos portátiles, como reproductores MP3 y dispositivos de entretenimiento de bolsillo; o bien reproducir y visualizar directamente en televisores, proyectores y equipos de "cine en casa" conectados.

#### **Personalización del escritorio**

Puede personalizar el escritorio para cambiar la apariencia, la resolución, el papel tapiz, el protector de pantalla, etc. Para ello, acceda a la ventana **Personalice la apariencia y los sonidos**.

Para acceder a la ventana de propiedades de pantalla:

- **1.** Haga clic con el botón derecho del ratón sobre un área libre del escritorio.
- **2.** Haga clic en **Personalizar**, para abrir la ventana **Personalice la apariencia y los sonidos** y obtener más información sobre las opciones de personalización.

#### **Personalización de la configuración de energía**

Puede utilizar las opciones de alimentación del sistema operativo para configurar los ajustes de alimentación del equipo. Microsoft® Windows Vista® ofrece tres opciones predeterminadas:

- **• Equilibrado:** esta opción de alimentación ofrece un rendimiento total cuando es necesario y ahorra energía durante los períodos de inactividad.
- **• Economizador de energía**: esta opción de alimentación ahorra energía en el equipo mediante la reducción del rendimiento del sistema, con el fin de aumentar la vida del mismo; y la reducción de la cantidad de energía consumida por el equipo durante su vida útil.
- **• Alto rendimiento:** esta opción de alimentación proporciona el máximo nivel de rendimiento del sistema en el equipo mediante la adaptación de la velocidad del procesador a la actividad y el aumento del rendimiento del sistema.

#### **Copia de seguridad de los datos**

Se recomienda hacer periódicamente una copia de seguridad de los archivos y carpetas del equipo. Para realizar copias de seguridad de los archivos:

- **1.** Haga clic en **Inicio**  $\rightarrow$  **Panel de control**  $\rightarrow$ **Sistema y mantenimiento** → **Centro de bienvenida** → **Transferir archivos y configuraciones**.
- **2.** Haga clic **Copias de seguridad de archivos** o **Copias de seguridad del ordenador**.
- **3.** Haga clic en **Continuar** en la ventana **Control de cuentas de usuario** y siga las instrucciones del asistente Hacer copias de seguridad de archivos.

En esta sección se proporciona información para la solución de problemas del equipo. Si no puede solucionar el problema con las siguientes directrices, consulte "Uso de las herramientas de asistencia" en la página [35](#page-36-1) o "Cómo ponerse en contacto con Dell" en la página [53](#page-54-1).

**PRECAUCIÓN: únicamente el personal de servicio especializado debe extraer la cubierta del equipo. Consulte el Manual de servicio en el sitio web de asistencia de Dell en support.dell.com para recibir instrucciones de servicio avanzado.**

## <span id="page-30-0"></span>**Problemas con la red**

#### **Conexiones inalámbricas**

#### **Si se pierde la conexión de red inalámbrica**:

El enrutador inalámbrico está fuera de línea o la función inalámbrica se ha deshabilitado en el equipo.

- • Compruebe el enrutador inalámbrico para asegurarse de que está encendido y conectado al origen de datos (módem con cable o concentrador de red).
- • Restablezca la conexión con el enrutador inalámbrico.
	- a. Guarde y cierre los archivos abiertos y salga de todos los programas activos.
	- b. Haga clic en **Inicio** → **Conectar a**.
	- c. Siga las instrucciones que aparecen en la pantalla para completar la configuración.
- • La tecla de función inalámbrica se puede haber pulsado accidentalmente, desactivando las conexiones inalámbricas. Para activar la función inalámbrica, con el equipo encendido, pulse la

tecla de la función inalámbrica  $\binom{a}{b}$  del teclado. Puede administrar la LAN inalámbrica mediante Dell Wireless WLAN Card Utility (Utilidad de tarjeta WLAN inalámbrica Dell) en la barra de tareas. También puede utilizar las conexiones de red inalámbricas de Windows, a las que se accede a través del Panel de control, para administrar la red de área local inalámbrica.

• Es posible que las interferencias estén bloqueando o interrumpiendo la conexión inalámbrica. Pruebe a acercar más el equipo al enrutador inalámbrico.

#### **Conexiones con cable**

**Si se pierde la conexión de red**: el cable de red está suelto o dañado. Compruebe el cable para asegurarse de que está conectado y que no está dañado.

El indicador de integridad del vínculo del conector de red integrado le permite verificar que la conexión funciona y le proporciona información sobre el estado:

• Luz verde: existe una conexión correcta entre una red a 10 Mbps y el equipo.

<span id="page-31-0"></span>**Solución de problemas**

- • Luz naranja: existe una conexión correcta entre una red a 100 Mbps y el equipo.
- • Luz apagada: el equipo no detecta ninguna conexión física a la red.
- **NOTA:** el indicador de integridad del vínculo del conector de red sólo se aplica a la conexión con cable. No indica el estado de las conexiones inalámbricas.

## **Problemas de alimentación**

**Si el indicador de alimentación está apagado**: el equipo está apagado o no recibe alimentación.

- • Apriete el cable de alimentación en su conector, situado en el equipo, y en el enchufe eléctrico.
- • Si el equipo está conectado a una regleta de enchufes, asegúrese de que ésta está conectada a su vez a un enchufe eléctrico y de que está encendida. Además, no utilice de forma temporal los dispositivos de protección de la alimentación, las regletas de enchufes ni los alargadores de alimentación para comprobar que el equipo se enciende correctamente.
- • Asegúrese de que el enchufe eléctrico funciona; para ello, conecte otro aparato; por ejemplo, una lámpara.
- • Compruebe las conexiones de cable del adaptador de CA. Si el adaptador de CA tiene una luz, asegúrese de que ésta se encuentra encendida.

#### **Si el indicador de alimentación es blanco fijo y el**

**equipo no responde**: puede que la pantalla no responda. Pulse el botón de encendido hasta que el equipo se apague y, a continuación, vuelva a encenderlo. Si el problema no desaparece, consulte la Guía tecnológica de Dell en el sitio web de asistencia de Dell en **support.dell.com**.

**Si el indicador de alimentación emite una luz blanca intermitente**: el equipo se encuentra en modo de espera. Pulse una tecla del teclado, mueva el puntero con la almohadilla de contacto o un ratón conectado; o bien pulse el botón de encendido para reanudar el funcionamiento normal.

#### **Si el indicador de alimentación está en ámbar fijo**:

el equipo tiene problemas de alimentación o hay un dispositivo interno que no funciona correctamente. Póngase en contacto con Dell para obtener asistencia; consulte "Cómo ponerse en contacto con Dell" en la página [53.](#page-54-1)

#### **Si el indicador de alimentación parpadea en ámbar**:

el equipo recibe alimentación, pero puede que algún dispositivo no funcione correctamente o esté mal

instalado. Puede que tenga que extraer los módulos de memoria y, a continuación, volver a instalarlos (para obtener información sobre la extracción y la colocación de los módulos de memoria, consulte el *Manual de servicio* en el sitio web de asistencia de Dell en **support. dell.com**).

#### **Si se producen interferencias que afectan**

**negativamente a la recepción del equipo**: una señal no deseada crea una interferencia al interrumpir o bloquear otras señales. Algunas de las causas de las interferencias son:

- • Uso de alargadores de alimentación, del teclado y del ratón.
- • Hay demasiados dispositivos conectados a una regleta de enchufes.
- • Varias regletas de enchufes conectadas al mismo enchufe eléctrico.

## <span id="page-33-0"></span>**Problemas con la memoria**

#### **Si aparece un mensaje de memoria insuficiente:**

- • Guarde y cierre todos los archivos que estén abiertos y salga de los programas activos que no esté utilizando para ver si se soluciona el problema.
- • Consulte la documentación del software para conocer los requisitos de memoria mínimos. Si es necesario, instale memoria adicional; consulte el *Manual de servicio* en el sitio web de asistencia de Dell (**support.dell.com**).
- • Vuelva a instalar los módulos de memoria; consulte el *Manual de servicio* en el sitio web de asistencia de Dell (**support.dell.com**) para asegurarse de que el equipo se comunica correctamente con la memoria.

### **Si se producen otros problemas con la memoria**:

• Asegúrese de que sigue las pautas para la instalación de memoria; consulte el *Manual de servicio* en el sitio web de asistencia de Dell (**support.dell.com**).

- • Compruebe si el módulo de memoria es compatible con el equipo. El equipo admite memoria DDR2. Para obtener más información sobre el tipo de memoria admitida por el equipo, consulte "Especificaciones" en la página [56.](#page-57-1)
- • Ejecute Dell Diagnostics (consulte "Dell Diagnostics" en la página [38\)](#page-39-1).
- • Vuelva a instalar los módulos de memoria; consulte el *Manual de servicio* en el sitio web de asistencia de Dell (**support.dell.com**) para asegurarse de que el equipo se comunica correctamente con la memoria.

## <span id="page-34-0"></span>**Bloqueos y problemas de software**

**Si el equipo no se inicia**: asegúrese de que el cable de alimentación está bien conectado al equipo y al enchufe eléctrico.

#### **Si el programa deja de responder,** ciérrelo:

- **1.** Pulse <Ctrl><Mayús><Esc> al mismo tiempo.
- **2.** Haga clic en **Aplicaciones**.
- **3.** Haga clic en el programa que no responde.
- **4.** Haga clic en **Finalizar tarea**.

**Si un programa se bloquea repetidamente**: compruebe la documentación del software. Si es necesario, desinstale y vuelva a instalar el programa.

- 
- **NOTA:** el software normalmente incluye instrucciones de instalación en la documentación que lo acompaña o en un CD.

**Si el equipo deja de responder o aparece una pantalla azul fija**:

**AVISO:** si no puede completar el proceso de apagado del sistema operativo, es posible que se pierdan datos.

Si no puede conseguir que responda pulsando una tecla del teclado o moviendo el ratón, mantenga pulsado el botón de alimentación durante unos 8 ó 10 segundos como mínimo (hasta que se apague el equipo). A continuación, reinícielo.

#### **Si un programa está diseñado para un sistema operativo anterior de Microsoft® Windows®:**

Ejecute el Asistente para compatibilidad de programas. El Asistente para compatibilidad de programas configura un programa para que se ejecute en un entorno similar a un sistema operativo que no sea Windows Vista.

**1.** Haga clic en **Inicio**  $\bigoplus$   $\rightarrow$  **Panel de control**  $\rightarrow$ **Programas** → **Usar un programa antiguo con esta versión de Windows**.

#### **Solución de problemas**

- **2.** En la pantalla de bienvenida, haga clic en **Siguiente**.
- **3.** Siga las instrucciones que aparecen en pantalla.

#### **Si tiene otros problemas de software**:

- • Realice inmediatamente una copia de seguridad de los archivos.
- • Utilice un programa de búsqueda de virus para comprobar el disco duro o los CD.
- • Guarde y cierre los archivos o programas abiertos y apague el equipo mediante el menú **Inicio**.
- • Compruebe la documentación del software o póngase en contacto con el fabricante del software para obtener información de solución de problemas:
	- Asegúrese de que el programa es compatible con el sistema operativo instalado en el equipo.
- Asegúrese de que el equipo cumple los requisitos mínimos de hardware necesarios para ejecutar el software. Consulte la documentación del software para obtener más información.
- Compruebe si el programa se ha instalado y configurado correctamente.
- Verifique que los controladores de dispositivo no entran en conflicto con el programa.
- Desinstale y vuelva a instalar el programa si es necesario.
## <span id="page-36-0"></span>**Uso de las herramientas de asistencia**

## **Dell Support Center**

Dell Support Center le ayuda a encontrar el servicio, asistencia e información específica del sistema que necesita. Para obtener más información sobre Dell Support Center y las herramientas de asistencia disponibles, haga clic en la ficha **Services** (Servicios) en **support.dell.com**.

Haga clic en el icono  $\mathbb{R}$  en la barra de tareas para ejecutar la aplicación. La página principal proporciona vínculos para acceder a:

- • Autoayuda (solución de problemas, seguridad, rendimiento del sistema, red/Internet, copia de seguridad/recuperación y Windows Vista)
- • Alertas (alertas de asistencia técnica pertinentes para su equipo)
- • Ayuda de Dell (asistencia técnica con DellConnect™, servicio al cliente, formación y tutoriales, ayuda mediante Dell on Call y análisis en línea con PC CheckUp)
- • Información sobre el sistema (Documentación del sistema, Información sobre la garantía, Información del sistema, Actualizaciones y accesorios)

En la parte superior de la página de inicio de Dell Support Center aparece el número de modelo del sistema junto con la etiqueta de servicio y el código de servicio rápido.

Para obtener más información acerca de Dell Support Center, consulte la Guía tecnológica de Dell en el disco duro o en el sitio web de asistencia de Dell en **support.dell.com**.

## <span id="page-37-0"></span>**Mensajes del sistema**

Si el equipo tiene un problema o error, es posible que aparezca un mensaje del sistema que le ayudará a identificar la causa y la acción necesaria para solucionar el problema.

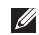

**24 NOTA:** si el mensaje que ha aparecido no figura en la lista de de los ejemplos siguientes, consulte la documentación del sistema operativo o del programa que se estaba ejecutando cuando apareció el mensaje. También puede consultar la *Guía tecnológica de Dell* en el equipo o en el sitio web **support.dell.com** o consultar "Cómo ponerse en contacto con Dell" en la página [53](#page-54-0) para obtener asistencia.

**Alert! Previous attempts at booting this system have failed at checkpoint [nnnn]. For help in resolving this problem, please note this checkpoint and contact Dell Technical Support** (Alerta. Los intentos anteriores de iniciar el sistema han fallado en el punto de comprobación [nnnn]. Para obtener ayuda para resolver este problema, anote este punto de comprobación y póngase en contacto con la asistencia técnica de Dell):

el equipo no ha podido finalizar la rutina de inicialización en tres ocasiones consecutivas por el mismo error. Consulte "Cómo ponerse en contacto con Dell" en la página [53](#page-54-0) para obtener asistencia.

**CMOS checksum error** (Error de suma de comprobación de CMOS): posible error de la placa base o queda poca batería en el reloj en tiempo real (RTC). Sustituya la batería. Consulte el *Manual de servicio* en el sitio web de asistencia de Dell **support.dell.com** o consulte "Cómo ponerse en contacto con Dell" en la página [53](#page-54-0) para obtener asistencia.

**CPU fan failure** (Error del ventilador de la CPU): el ventilador de la CPU ha fallado. Cambie el ventilador de la CPU. Consulte el *Manual de servicio* en el sitio web de Dell Support en **support.dell.com**.

**Hard-disk drive failure** (Error de la unidad de disco duro): posible error en la unidad de disco duro durante la POST (Power-On Self-Test [autoprueba de encendido]). Consulte "Cómo ponerse en contacto con Dell" en la página [53](#page-54-0) para obtener asistencia.

**Hard-disk drive read failure** (Error de lectura de la unidad de disco duro): posible error de la unidad de disco duro durante la prueba de inicio de la unidad

de disco duro. Consulte "Cómo ponerse en contacto con Dell" en la página [53](#page-54-0) para obtener asistencia.

**Keyboard failure (Error de teclado)**: fallo en el teclado o el cable está suelto.

**No boot device available (No hay ningún dispositivo de inicio disponible)**: no hay ninguna partición de inicio en la unidad de disco duro, el cable de la unidad de disco duro está suelto o no existe ningún dispositivo de inicio.

- • Si la unidad de disco duro es el dispositivo de inicio, asegúrese de que los cables están conectados y de que la unidad está instalada correctamente y particionada como dispositivo de inicio.
- • Ejecute el programa de configuración del sistema y asegúrese de que la información de la secuencia de inicio es correcta (consulte la *Guía tecnológica de Dell* en el disco duro o en el sitio web de asistencia de Dell, **support.dell.com**).

**No timer tick interrupt** (No hay interrupción de ciclo de temporizador): es posible que un chip de la placa base sea defectuoso o se ha haya producido un error en la placa base (consulte "Cómo ponerse en contacto con Dell" en la página [53](#page-54-0) para obtener asistencia).

**USB over current error** (Error de sobrecorriente USB): desconecte el dispositivo USB. El dispositivo USB puede necesitar más alimentación para que funcione correctamente. Utilice una fuente de energía externa para conectar el dispositivo USB o, si el dispositivo tiene dos cables USB, conecte los dos.

**NOTICE - Hard Drive SELF MONITORING SYSTEM has reported that a parameter has exceeded its normal operating range. Dell recommends that you back up your data regularly. A parameter out of range may or may not indicate a potential hard drive problem** (AVISO: el SISTEMA DE AUTOSEGUIMIENTO de la unidad de disco duro ha informado de que un parámetro ha superado su margen de funcionamiento normal. Dell recomienda hacer copias de seguridad de los datos regularmente. Un parámetro que se halle fuera del margen puede indicar o no un problema potencial de la unidad de disco duro): error S.M.A.R.T; posible error de la unidad de disco duro. Esta función se puede habilitar o deshabilitar en la configuración del BIOS (consulte "Cómo ponerse en contacto con Dell" en la página [53](#page-54-0) para obtener asistencia).

## <span id="page-39-1"></span>**Solucionador de problemas de hardware**

Si un dispositivo no se detecta durante la configuración del sistema operativo o se detecta pero no se configura correctamente, puede utilizar el **Solucionador de problemas de hardware** para resolver la incompatibilidad.

Para iniciar el Solucionador de problemas de hardware:

- **1.** Haga clic en **Inicio** → **Ayuda y soporte técnico**.
- **2.** Escriba hardware troubleshooter o solucionador de problemas de hardware en el campo de búsqueda y pulse <Intro> para iniciar la búsqueda.
- **3.** En los resultados de la búsqueda, seleccione la opción que mejor describa el problema y siga los demás pasos para solucionarlo.

## <span id="page-39-0"></span>**Dell Diagnostics**

Si tiene problemas con el equipo, realice las comprobaciones del apartado "Bloqueos y problemas con el software" en la página [33](#page-34-0) y ejecute Dell Diagnostics antes de ponerse en contacto con Dell para obtener asistencia técnica.

Se recomienda imprimir estos procesos antes de comenzar.

- **AVISO:** Dell Diagnostics sólo funciona en los equipos Dell.
- **NOTA:** el disco Drivers and Utilities (Controladores y utilidades) es opcional y es posible que no se entregue con el equipo.

Revise la información de configuración del equipo y asegúrese de que el dispositivo que desea probar aparece en el programa de configuración del sistema y de que está activo. Consulte la *Guía tecnológica de Dell*.

Inicie Dell Diagnostics desde la unidad de disco duro o desde el disco Drivers and Utilities (Controladores y utilidades).

#### **Inicio de Dell Diagnostics desde la unidad de disco duro**

Dell Diagnostics se encuentra en una partición oculta de la utilidad de diagnóstico de la unidad de disco duro.

- **NOTA:** si el equipo no puede mostrar una imagen  $\mathscr{M}$ en pantalla, consulte "Cómo ponerse en contacto con Dell" en la página [53.](#page-54-0)
- **1.** Asegúrese de que el equipo está conectado a un enchufe eléctrico que funciona correctamente.
- **2.** Encienda (o reinicie) el equipo.
- **3.** Cuando aparezca el logotipo de DELL™, pulse <F12> inmediatamente. Seleccione **Diagnostics** (Diagnósticos) en el menú de inicio y pulse <Intro>.
- **NOTA:** si espera demasiado y aparece el logotipo  $\mathscr{M}$ del sistema operativo, siga esperando hasta que vea el escritorio de Microsoft® Windows®, apague el equipo y vuelva a intentarlo.
- **NOTA:** si aparece un mensaje que indica que no  $\mathscr{M}$ se ha encontrado ninguna partición para la utilidad de diagnóstico, ejecute Dell Diagnostics desde el disco Drivers and Utilities (Controladores y utilidades).

**4.** Pulse cualquier tecla para iniciar Dell Diagnostics desde la partición de utilidad de diagnóstico de la unidad de disco duro.

#### **Inicio de Dell Diagnostics desde el disco Drivers and Utilities (Controladores y utilidades)**

- **1.** Inserte el disco Drivers and Utilities (Controladores y utilidades).
- **2.** Apaque y reinicie el equipo. Cuando aparezca el logotipo de DELL, pulse <F12> inmediatamente.
- **NOTA:** si espera demasiado y aparece el logotipo  $\mathscr{M}$ del sistema operativo, siga esperando hasta que vea el escritorio de Microsoft® Windows®, apague el equipo y vuelva a intentarlo.
- **NOTA:** los pasos siguientes modifican la secuencia de inicio una única vez. La próxima vez que inicie el equipo, éste lo hará según los dispositivos especificados en el programa de configuración del sistema.
- **3.** Cuando aparezca la lista de dispositivos de inicio, resalte **CD/DVD/CD-RW** y pulse <Intro>.

**Uso de las herramientas de asistencia**

- **4.** Seleccione la opción **Boot from CD-ROM** (Iniciar desde CD-ROM) del menú que aparece y pulse <Intro>.
- **5.** Introduzca 1 para iniciar el menú del CD y pulse <Intro> para continuar.
- **6.** Seleccione **Run the 32 Bit Dell Diagnostics** (Ejecutar Dell Diagnostics de 32 bits) de la lista numerada. Si aparecen varias versiones, seleccione la versión adecuada para su equipo.
- **7.** Cuando aparezca la pantalla **Main Menu** (Menú principal) de Dell Diagnostics, seleccione la prueba que desee ejecutar.

## <span id="page-42-0"></span>**Restauración del sistema operativo**

Dispone de los métodos siguientes para restaurar el sistema operativo:

- • La función Restaurar sistema, que devuelve el equipo a un estado operativo anterior sin que se vean afectados los archivos de datos. Utilice esta función como primera opción para restaurar el sistema operativo y conservar los archivos de datos.
- • Dell Factory Image Restore, que devuelve la unidad de disco duro al estado operativo en el que se encontraba en el momento de adquirir el equipo. Este procedimiento elimina de forma permanente todos los datos de la unidad de disco duro, así como cualquier programa instalado después de recibir el equipo. Sólo debe utilizar este procedimiento si no ha podido solucionar el problema del sistema operativo con la función Restaurar sistema.
- • Si con el equipo se le entregó el disco Operating System (Sistema operativo), puede utilizarlo para restaurar el sistema operativo. Sin embargo, tenga en cuenta que el disco Operating System (Sistema operativo) elimina también todos los datos de la unidad de disco duro. Sólo debe utilizar este disco si no ha podido solucionar el problema del sistema operativo con la función Restaurar sistema.

### <span id="page-43-0"></span>**Restaurar sistema**

Los sistemas operativos Windows incorporan la opción Restaurar sistema, que permite volver a un estado operativo anterior del equipo (sin que ello afecte a los archivos de datos) si, al realizar cambios en el hardware, en el software o en otros valores del sistema, el equipo se encuentra en un estado operativo no deseado. Cualquier cambio que realice en el equipo la función Restaurar sistema es completamente reversible.

**AVISO:** haga copias de seguridad periódicas de los archivos de datos. La función Restaurar sistema no supervisa ni recupera archivos de datos.

**NOTA:** los procedimientos de este documento se han escrito para la vista predeterminada de Windows, por lo que es posible que muchos no sean aplicables si establece el equipo Dell™ en la vista Clásica de Windows.

#### **Inicio de Restaurar sistema**

- **1.** Haga clic en **Inicio** .
- **2.** En el cuadro **Iniciar búsqueda**, escriba Restaurar sistema y presione <Intro>.
- **NOTA:** es posible que aparezca la ventana  $\mathscr{M}$ **Control de cuentas de usuario**. Si es usted un administrador del equipo, haga clic en **Continuar**; en caso contrario, póngase en contacto con su administrador para continuar con la acción que desee.
- **3.** Haga clic en **Siguiente** y siga las instrucciones que aparecen en la pantalla.

En caso de que no se resuelva el problema con la función Restaurar sistema, puede deshacer la última restauración del sistema.

#### **Cómo deshacer la última operación de Restaurar sistema**

- **ZA NOTA:** antes de deshacer la última restauración del sistema, guarde y cierre todos los archivos abiertos y cierre todos los programas activos. No modifique, abra ni elimine ningún archivo ni programa hasta que la restauración del sistema haya finalizado.
- **1.** Haga clic en **Inicio** .
- **2.** En el cuadro **Iniciar búsqueda**, escriba Restaurar sistema y presione <Intro>.
- **3.** Haga clic en **Deshacer la última restauración** y en **Siguiente**.

## <span id="page-45-0"></span>**Dell Factory Image Restore**

**AVISO:** Dell Factory Image Restore elimina de forma permanente todos los datos de la unidad de disco duro, así como cualquier programa o controlador instalado después de recibir el equipo. Si es posible, cree una copia de seguridad de todos los datos antes de utilizar estas opciones. Sólo debe utilizar Dell Factory Image Restore si no ha podido solucionar el problema del sistema operativo con la función Restaurar sistema.

**NOTA:** es posible que Dell Factory Image Restore  $\mathscr U$ no esté disponible en determinados países o en determinados equipos.

Utilice Dell Factory Image Restore únicamente como último recurso para restaurar el sistema operativo. Esta opción restaura la unidad de disco duro al estado operativo en el que se encontraba en el momento de adquirir el equipo. Todos los programas o archivos que haya añadido desde que recibió el equipo, incluidos los archivos de datos, se eliminarán de forma permanente de la unidad de disco duro. Los archivos de datos pueden ser documentos, hojas de cálculo, mensajes de correo electrónico, fotografías digitales, archivos de música, etc. Si es posible, realice una copia de seguridad de todos los datos antes de utilizar Dell Factory Image Restore.

#### **Dell Factory Image Restore**

- **1.** Encienda el equipo.
- **2.** Cuando aparezca el logotipo de Dell, pulse <F8> varias veces para acceder a la ventana **Opciones de arranque avanzadas de Vista**.
- **NOTA:** si espera demasiado y aparece el logotipo del sistema operativo, siga esperando hasta que vea el escritorio de Microsoft® Windows®, apague el equipo y vuelva a intentarlo.
- **3.** Seleccione **Repair Your Computer** (Reparar el equipo). Aparecerá la ventana **System Recovery Options** (Opciones de recuperación del sistema).
- **4.** Seleccione un diseño de teclado y haga clic en **Next** (Siguiente).
- **5.** Para acceder a las opciones de recuperación, inicie una sesión como usuario local. Para acceder a los mensajes de comandos, escriba administrator en el campo de **nombre de usuario** y, a continuación, haga clic en **Aceptar**.
- **6.** Haga clic en **Dell Factory Image Restore**. Aparece la pantalla de bienvenida a **Dell Factory Image Restore**.
- **NOTA:** según su configuración, puede que tenga  $\mathscr{U}$ que seleccionar **Dell Factory Tools** y **Dell Factory Image Restore**.
- **7.** Haga clic en **Next** (Siguiente). Aparece la pantalla **Confirm Data Deletion** (Confirmar eliminación de datos).
- **AVISO:** si no desea continuar con la función Factory Image Restore, haga clic en **Cancel** (Cancelar).
- **8.** Haga clic en la casilla de verificación para confirmar que desea continuar reformateando la unidad de disco duro y restaurando el software del sistema al estado en el que salió de fábrica y, a continuación, haga clic en **Next** (Siguiente).

Se inicia el proceso de restauración, que puede durar cinco minutos o más. Una vez que el sistema operativo y las aplicaciones instaladas en fábrica se hayan restaurado a la configuración predeterminada de fábrica, aparecerá un mensaje.

**9.** Haga clic en **Finish** (Finalizar) para reiniciar el sistema.

## **Reinstalación del sistema operativo**

#### **Antes de comenzar**

Si está considerando volver a instalar el sistema operativo de Windows para corregir un problema con un controlador instalado recientemente, inténtelo primero utilizando Volver al controlador anterior de Windows. Si con esto no se resuelve el problema, utilice la función Restaurar sistema para que el sistema operativo vuelva al estado anterior a la instalación del controlador de dispositivo nuevo. Consulte "Restaurar sistema" en la página [42.](#page-43-0)

**AVISO:** antes de llevar a cabo la instalación, haga una copia de seguridad de todos los archivos de datos de la unidad de disco duro principal. En las configuraciones convencionales de discos duros, la unidad de disco duro principal es el primer dispositivo que detecta el equipo.

Para reinstalar Windows, necesitará lo siguiente:

- Disco Operating System (Sistema operativo) de Dell
- Disco Drivers and Utilities (Controladores y utilidades) de Dell

<span id="page-47-0"></span>

**NOTA:** el disco Drivers and Utilities (Controladores y utilidades) de Dell contiene controladores que se instalaron durante el ensamblaje del equipo. Utilice el disco *Drivers and Utilities* (Controladores y utilidades) de Dell para cargar los controladores necesarios. En función de la región desde la que se realizó el pedido del equipo o de si solicitó el disco, es posible que el disco Drivers and Utilities (Controladores y utilidades) de Dell y el disco Operating System (Sistema operativo) no se entreguen con el equipo.

#### **Reinstalación de Windows Vista**

El proceso de reinstalación puede tardar entre una y dos horas. Una vez finalizada la reinstalación del sistema operativo, deberá reinstalar los controladores de dispositivo, el antivirus y los demás programas de software.

- **1.** Guarde y cierre los archivos que tenga abiertos y salga de todos los programas.
- **2.** Inserte el disco Operating System (sistema operativo).
- **3.** Haga clic en **Exit** (Salir) si aparece el mensaje **Install Windows** (Instalar Windows).
- **4.** Reinicie el equipo.
- **5.** Cuando aparezca el logotipo de DELL, pulse <F12> inmediatamente.
- **NOTA:** si espera demasiado y aparece el logotipo  $\mathscr{Q}$ del sistema operativo, siga esperando hasta que vea el escritorio de Microsoft® Windows®, apague el equipo y vuelva a intentarlo.
- **NOTA:** los pasos siguientes modifican la secuencia  $\mathscr{M}$ de inicio una única vez. La próxima vez que inicie el equipo, éste lo hará según los dispositivos especificados en el programa de configuración del sistema.
- **6.** Cuando aparezca la lista de dispositivos de inicio, resalte **CD/DVD/CD-RW Drive** (Unidad de CD/DVD/ CD-RW) y pulse <Intro>.
- **7.** Pulse cualquier tecla para **iniciar desde el CD-ROM** y siga las instrucciones de la pantalla para completar la instalación.

## <span id="page-48-0"></span>**Obtención de ayuda**

Si tiene problemas con su equipo, puede realizar los siguientes pasos para diagnosticar y solucionar el problema:

- **1.** Consulte "Solución de problemas" en la página [26](#page-27-0) para obtener información y procedimientos relacionados con el problema que está experimentando el equipo.
- **2.** Consulte "Dell Diagnostics" en la página [38](#page-39-0) para consultar los procedimientos sobre cómo ejecutar Dell Diagnostics.
- **3.** Rellene la "Lista de verificación de diagnósticos" en la página [52](#page-53-0).
- **4.** Utilice el extenso conjunto de servicios en línea de Dell disponibles en el sitio web de asistencia de Dell (**support.dell.com**) para obtener ayuda con la instalación y los procedimientos de solución de problemas. Consulte "Servicios en línea" en la página [48](#page-49-0) para obtener una lista más amplia de la asistencia en línea de Dell.
- **5.** Si los pasos descritos anteriormente no han resuelto el problema, consulte "Cómo ponerse en contacto con Dell" en la página [53.](#page-54-0)
- **NOTA**: llame al servicio de asistencia de Dell desde un teléfono situado cerca del equipo para que puedan guiarle en los procedimientos necesarios.
- **NOTA:** es posible que el sistema de código de servicio  $\mathscr{U}$ rápido de Dell no esté disponible en todos los países.

Cuando el sistema telefónico automatizado de Dell se lo solicite, introduzca el código de servicio rápido para dirigir su llamada directamente al personal de asistencia adecuado. Si no dispone de un código de servicio rápido, abra la carpeta de **Accesorios Dell**, haga doble clic en el icono del **código de servicio rápido** y siga las instrucciones que se indican.

**NOTA:** algunos de los siguientes servicios no están siempre disponibles en todas las áreas fuera del territorio continental de EE.UU. Llame al representante local de Dell para obtener información acerca de la disponibilidad.

## <span id="page-49-1"></span>**Asistencia técnica y servicio al cliente**

El servicio de asistencia de Dell está disponible para responder a sus preguntas sobre hardware de Dell. Nuestro personal de asistencia utiliza diagnósticos basados en los equipos para proporcionar respuestas rápidas y precisas.

Para ponerse en contacto con el servicio de asistencia de Dell, consulte "Antes de llamar" en la página [52](#page-53-1) y lea la información de contacto correspondiente a su región o visite **support.dell.com**.

## **DellConnect™**

DellConnect es una sencilla herramienta de acceso en línea que permite que el servicio de asistencia de Dell pueda acceder a su equipo a través de una conexión de banda ancha, diagnostique su problema y lo arregle bajo su supervisión. Para obtener más información, vaya a **support.dell.com** y haga clic en **DellConnect**.

## <span id="page-49-0"></span>**Servicios en línea**

Puede obtener más información sobre los productos y servicios de Dell en los siguientes sitios web:

- • **www.dell.com**
- • **www.dell.com/ap** (sólo para países asiáticos y del Pacífico)
- • **www.dell.com/jp** (sólo para Japón)
- • **www.euro.dell.com** (sólo para Europa)
- • **www.dell.com/la** (para países de Latinoamérica y del Caribe)
- • **www.dell.ca** (sólo para Canadá)

Puede acceder al servicio de asistencia de Dell a través de los siguientes sitios web y direcciones de correo electrónico:

Sitios web de asistencia de Dell

- • **support.dell.com**
- • **support.jp.dell.com** (sólo para Japón)
- • **support.euro.dell.com** (sólo para Europa)

<span id="page-50-0"></span>Direcciones de correo electrónico de asistencia de Dell

- • **mobile\_support@us.dell.com**
- • **support@us.dell.com**
- • **la-techsupport@dell.com** (sólo para países de Latinoamérica y del Caribe)
- • **apsupport@dell.com** (sólo para países asiáticos y del Pacífico)

Direcciones de correo electrónico de los departamentos de marketing y ventas de Dell

- • **apmarketing@dell.com** (sólo para países asiáticos y del Pacífico)
- • **sales\_canada@dell.com** (sólo para Canadá)

Protocolo de transferencia de archivos (FTP) anónimo

#### • **ftp.dell.com**

Regístrese como usuario anonymous (anónimo) y utilice su dirección de correo electrónico como contraseña.

## **Servicio automatizado de estado de pedidos**

Para comprobar el estado de un pedido de cualquier producto Dell que haya solicitado, puede ir a **support.dell.com** o llamar al servicio automatizado de estado de pedidos. Un contestador automático le solicitará los datos necesarios para buscar el pedido e informarle sobre su estado. Para obtener el número de teléfono de su región, consulte "Cómo ponerse en contacto con Dell" en la página [53](#page-54-0).

Si tiene algún problema con un pedido (por ejemplo, falta algún componente, hay componentes equivocados o la factura es incorrecta), póngase en contacto con el departamento de atención al cliente de Dell. Tenga a mano la factura o el albarán cuando haga la llamada. Para obtener el número de teléfono de su región, consulte "Cómo ponerse en contacto con Dell" en la página [53](#page-54-0).

## <span id="page-51-0"></span>**Información sobre productos**

Si necesita información sobre otros productos de Dell disponibles o si desea hacer un pedido, visite el sitio web de Dell en la dirección **www.dell.com**. Para obtener el número de teléfono de su región o para hablar con un especialista en ventas, consulte "Cómo ponerse en contacto con Dell" en la página [53](#page-54-0).

## **Devolución de artículos para su reparación en garantía o para la devolución de su importe**

Prepare todos los artículos que vaya a devolver, ya sea para su reparación bajo garantía o para la devolución de su importe, de la manera siguiente:

- **1.** Llame a Dell para obtener un número RMA (autorización de materiales retornados) y anótelo de manera clara y destacada en el exterior de la caja.
- **2.** Para obtener el número de teléfono de su región, consulte "Cómo ponerse en contacto con Dell" en la página [53.](#page-54-0)
- **3.** Incluya una copia de la factura y una carta donde se describa el motivo de la devolución.
- **4.** Incluya una copia de la lista de verificación de diagnósticos (consulte "Lista de verificación de diagnósticos" en la página [52\)](#page-53-0), donde se indiquen las pruebas que ha ejecutado y todos los mensajes de error mostrados por Dell Diagnostics (consulte "Dell Diagnostics" en la página [38](#page-39-0)).
- **5.** Si la devolución es para que se le reintegre el importe, incluya todos los accesorios correspondientes al artículo en devolución (cables de alimentación, software, guías, etc.).
- **6.** Embale el equipo que vaya a devolver en el embalaje original (o uno equivalente).
- **NOTA:** deberá correr con los gastos de envío. Asimismo, tiene la obligación de asegurar el producto devuelto y asumir el riesgo en caso de pérdida durante el envío a Dell. No se aceptará el envío de paquetes a portes debidos.
- 
- **NOTA:** toda devolución que no satisfaga los requisitos indicados será rechazada por la estación de recepción de Dell y le será devuelta.

## <span id="page-53-2"></span><span id="page-53-1"></span>**Antes de llamar**

**NOTA:** cuando llame, tenga a mano su código de servicio rápido. El código contribuirá a que el sistema telefónico automatizado de asistencia de Dell gestione con mayor eficiencia su llamada. Es posible que también necesite la etiqueta de servicio (situada en la parte inferior o posterior del equipo).

No olvide rellenar la siguiente lista de verificación de diagnósticos. Si es posible, encienda el equipo antes de llamar a Dell para obtener asistencia y realice la llamada desde un teléfono situado cerca de éste. Es posible que se le pida que escriba algunos comandos con el teclado, que proporcione información detallada durante las operaciones o que pruebe otros procedimientos para solucionar problemas que únicamente pueden realizarse con el equipo. Asegúrese de tener a mano la documentación del equipo.

#### <span id="page-53-0"></span>**Lista de verificación de diagnósticos**

- • Nombre:
- • Fecha:
- • Dirección:
- • Teléfono:
- • Etiqueta de servicio (código de barras en la parte inferior o posterior del equipo):
- • Código de servicio rápido:
- • Número RMA (autorización de materiales retornados; si le fue proporcionado por un técnico de asistencia de Dell):
- • Sistema operativo y versión:
- Dispositivos:
- • Tarjetas de expansión:
- • ¿El equipo está conectado a una red? Sí / No
- • Red, versión y adaptador de red:
- • Programas y versiones:

Consulte la documentación del sistema operativo para determinar el contenido de los archivos de inicio del

<span id="page-54-1"></span>sistema. Si el equipo está conectado a una impresora, imprima todos los archivos. Si no, anote el contenido de cada uno antes de llamar a Dell.

- • Mensaje de error, código de sonido o código de diagnóstico:
- • Descripción del problema y procedimientos de solución de problemas que haya realizado:

## <span id="page-54-0"></span>**Cómo ponerse en contacto con Dell**

Los clientes de los Estados Unidos pueden llamar a 800-WWW-DELL (800-999-3355).

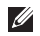

**NOTA:** si no dispone de una conexión a Internet activa, puede encontrar información de contacto en la factura de compra, en el albarán o en el catálogo de productos de Dell.

Dell facilita diversas opciones de asistencia y servicio en línea y por teléfono. La disponibilidad varía en función del país y el producto. Es posible que algunos de los servicios no se encuentren disponibles en su área.

Para ponerse en contacto con Dell por problemas relacionados con las ventas, la asistencia técnica o el servicio de atención al cliente:

- **1.** Vaya a **support.dell.com**.
- **2.** Seleccione su país o región en el menú desplegable **Choose A Country/Region** (Elija un país/región) que aparece al final de la página.
- **3.** Haga clic en **Contáctenos** en el lado izquierdo de la página.
- **4.** Seleccione el vínculo del servicio o asistencia que necesite.
- **5.** Elija el método para ponerse en contacto con Dell que le resulte más cómodo.

## <span id="page-55-0"></span>**Búsqueda de información y recursos adicionales**

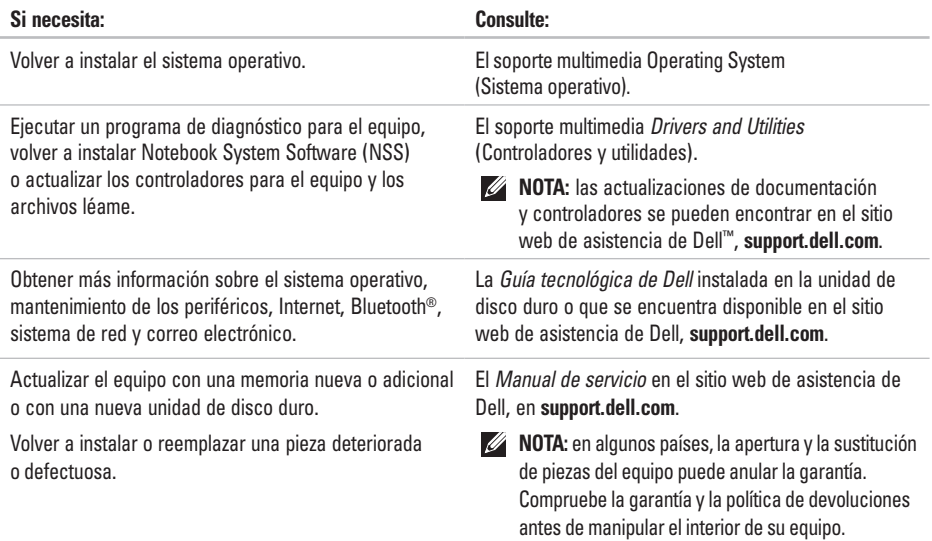

<span id="page-56-0"></span>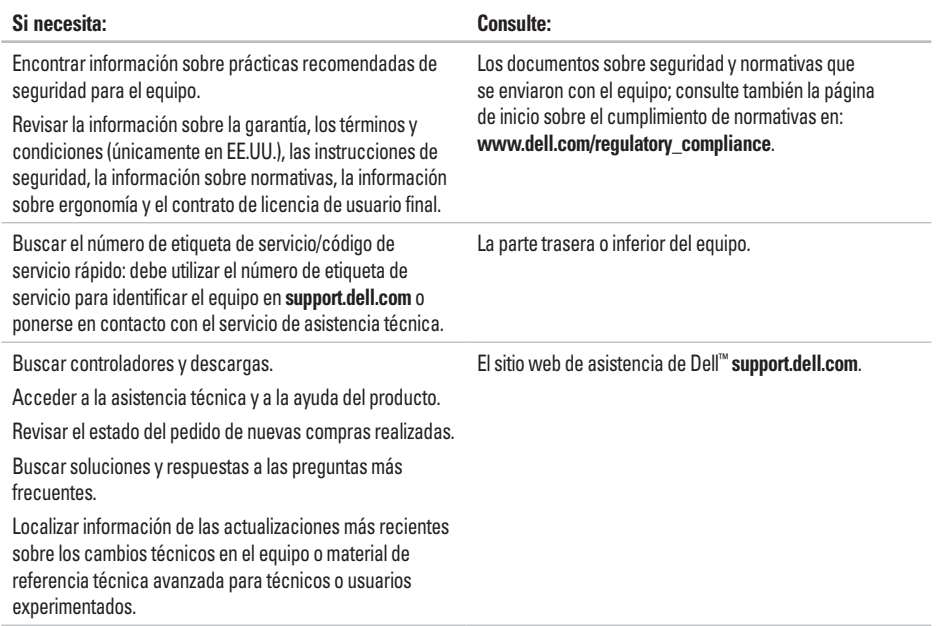

#### <span id="page-57-0"></span>**Modelo del sistema**

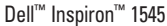

En esta sección se proporciona información básica que puede necesitar en la configuración, la actualización de controladores y del equipo.

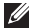

**NOTA:** las ofertas pueden variar según la región. Para obtener más información sobre la configuración del equipo, haga clic en **Inicio** → **Ayuda y soporte técnico** y seleccione la opción para ver información sobre el equipo.

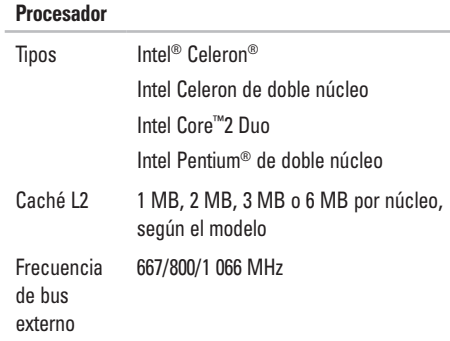

<span id="page-58-0"></span>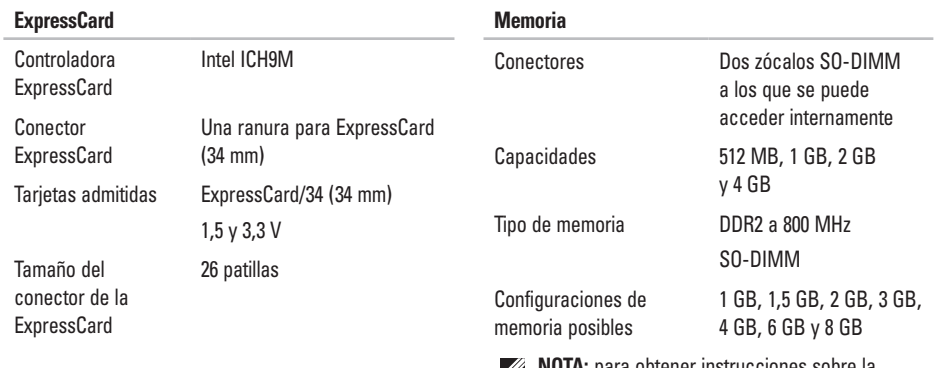

- **NOTA:** para obtener instrucciones sobre la actualización de la memoria, consulte el *Manual de servicio* en el sitio web de asistencia de Dell en **support.dell.com**.
- **MOTA:** para aprovechar la capacidad de amplitud de banda de canal dual, ambas ranuras de memoria deben estar ocupadas con tarjetas del mismo tamaño.

<span id="page-59-0"></span>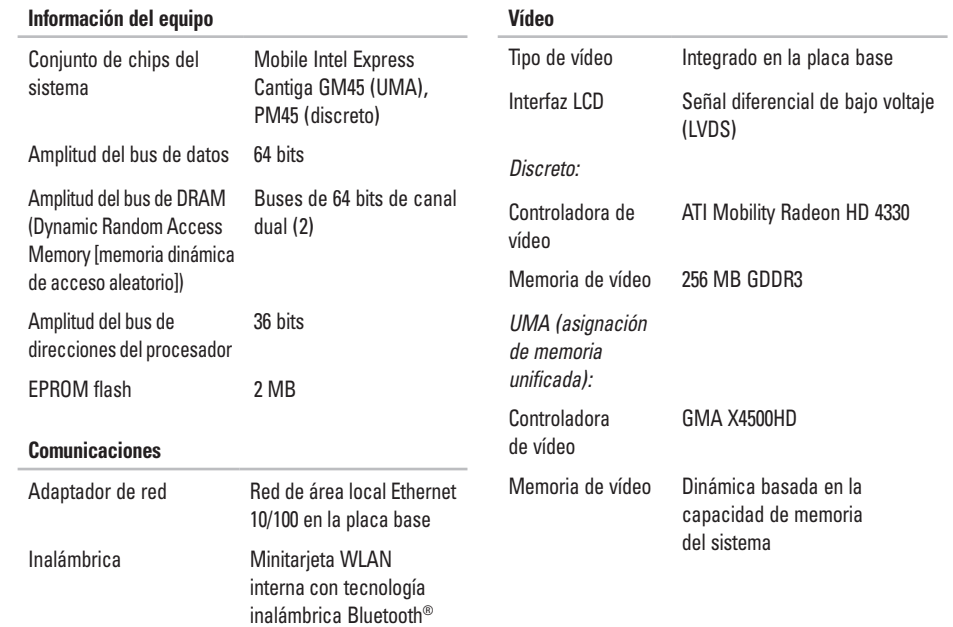

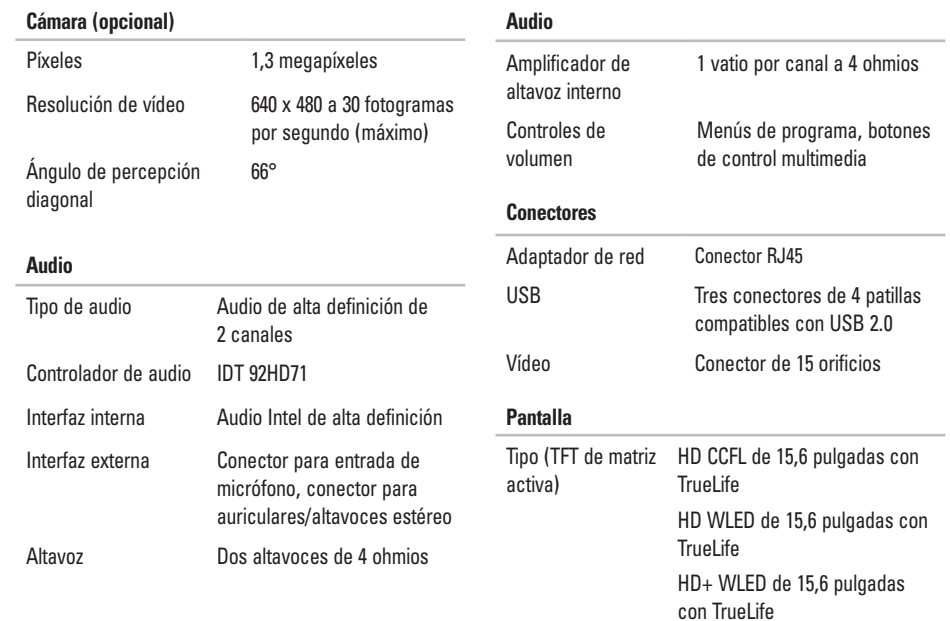

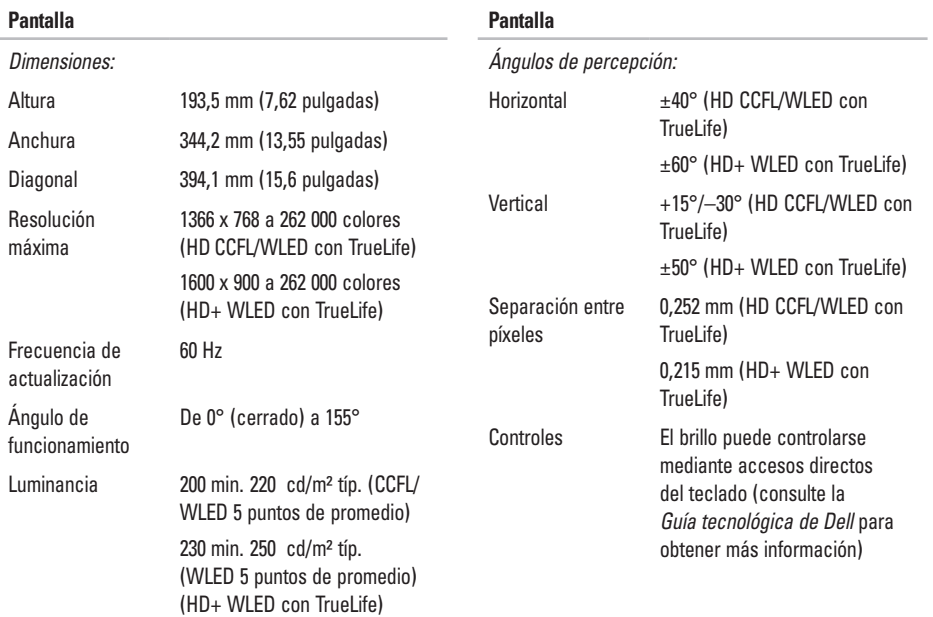

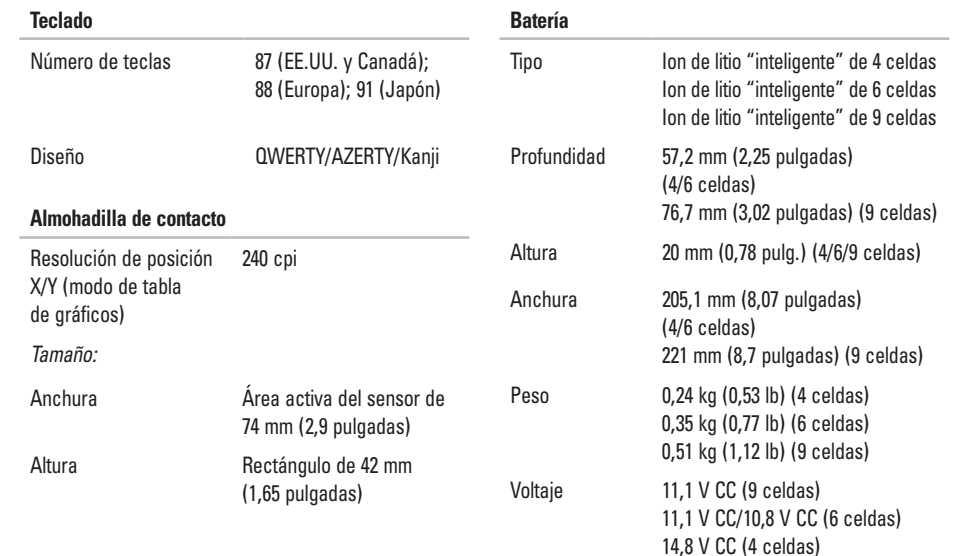

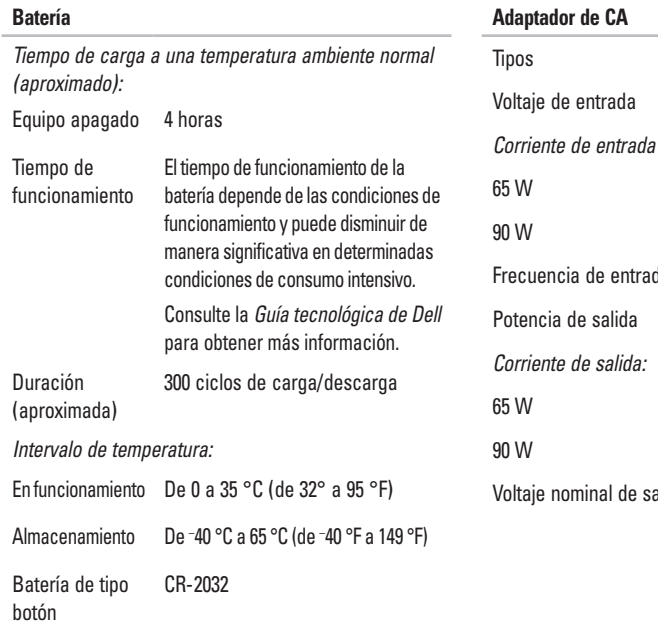

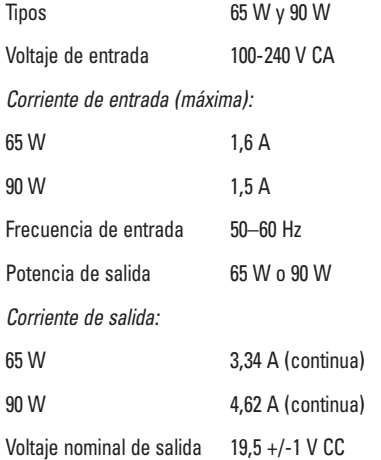

<span id="page-64-0"></span>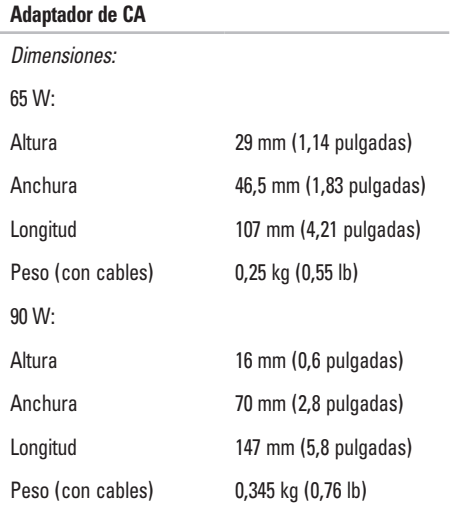

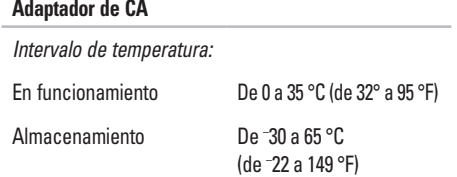

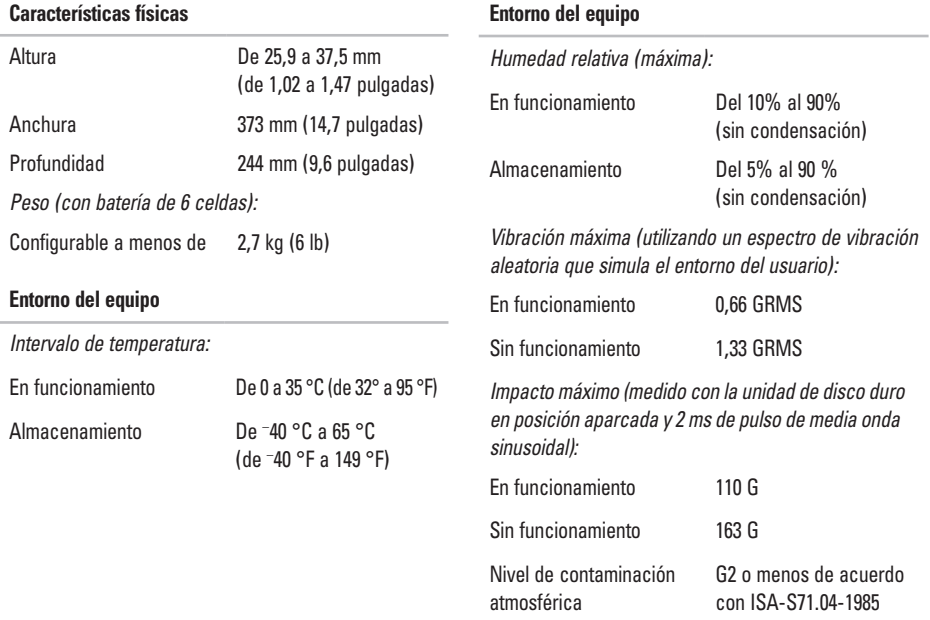

# **Índice**

## **A**

Adaptador de CA tamaño y peso **[6](#page-64-0) 3** asistencia técnica **[4](#page-49-1) 8** ayuda obtención de asistencia y asistencia **4 [7](#page-48-0)**

### **B**

bus de expansión **[5](#page-59-0) 8** búsqueda de información adicional **[5](#page-55-0) 4**

### **C**

capacidades del equipo **[2](#page-28-0) 7** CD, reproducción y creación **[2](#page-28-0) 7** cómo ponerse en contacto con Dell **[5](#page-53-2) 2** Cómo ponerse en contacto con Dell en línea **[5](#page-54-1) 3**

compatibilidad de memoria **5 [7](#page-58-0)** conectar (conexión) a Internet **[1](#page-11-0) 0** conexión a Internet **[1](#page-11-0) 0** conexión de red solución **[2](#page-30-0) 9** conexión de red inalámbrica **[2](#page-30-0) 9** configuración, antes de comenzar **[5](#page-6-0)** conjunto de chips **[5](#page-59-0) 8** conservación de energía **2 [8](#page-29-0)** controladores y descargas **5 [5](#page-56-0)** copias de seguridad creación **[2](#page-29-0) 8**

#### **Índice**

## **D**

daños, cómo evitar **[5](#page-6-0)** datos, copia de seguridad **[28](#page-29-0)** DellConnect **[48](#page-49-1)** Dell Factory Image Restore **[41](#page-42-0)** Dell Support Center **[35](#page-36-0)** devoluciones con garantía **[50](#page-51-0)** direcciones de correo electrónico para recibir asistencia técnica **[49](#page-50-0)** direcciones de correo electrónico de asistencia **[49](#page-50-0)** DVD, reproducción y creación **[27](#page-28-0)**

## **E**

energía conservación **[28](#page-29-0)** envío de productos para devolución o reparación **[50](#page-51-0)** equipo, configuración [5](#page-6-0) estado del pedido **[49](#page-50-0)**

### **F**

flujo de aire, cómo permitir **[5](#page-6-0)** funciones de software **[27](#page-28-0)**

### **G**

**I**

Guía tecnológica de Dell para obtener más información **[54](#page-55-0)**

inicio de sesión en FTP, anonymous (anónimo) **[49](#page-50-0)** ISP

proveedor de servicios de Internet **[10](#page-11-0)**

### **M**

mensajes del sistema **[36](#page-37-0)**

## **O**

opciones de reinstalación del sistema **[41](#page-42-0)**

## **P**

personalización configuración de energía **[28](#page-29-0)** escritorio **[27](#page-28-0)** problemas con el software **[33](#page-34-1)** problemas con la alimentación, solución **[30](#page-31-0)** problemas con la memoria solución **[32](#page-33-0)** problemas de hardware diagnosis **[38](#page-39-1)** problemas, solución **[26](#page-27-1)** procesador **[56](#page-57-0)** productos información y compra **[50](#page-51-0)**

### **R**

recursos, obtención de adicionales **[54](#page-55-0)** red con cable cable de red, conexión **[7](#page-8-0)** regletas de enchufes, uso **[6](#page-7-0)** reinstalación de Windows **[41](#page-42-0)** restauración de la imagen de fábrica **[44](#page-45-0)** Restaurar sistema **[41](#page-42-0)**

### **S**

servicio al cliente **[48](#page-49-1)** sitio web de asistencia de Dell **[55](#page-56-0)** Solucionador de problemas de hardware **[38](#page-39-1)** solución de problemas **[26](#page-27-1)**

#### **Índice**

## **V**

velocidad de red prueba **[29](#page-30-0)** ventilación, cómo garantizar **[5](#page-6-0)**

## **W**

Windows, reinstalación **[41](#page-42-0)** Windows Vista® asistente de compatibilidad de programas **[33](#page-34-1)** configuración **[10](#page-11-0)** reinstalación **[46](#page-47-0)**

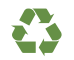

Impreso en los EE.UU.

www.dell.com | support.dell.com

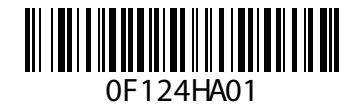